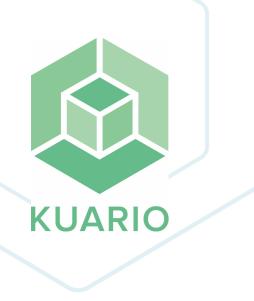

## KUARIO Gateway Installation - EN R 24

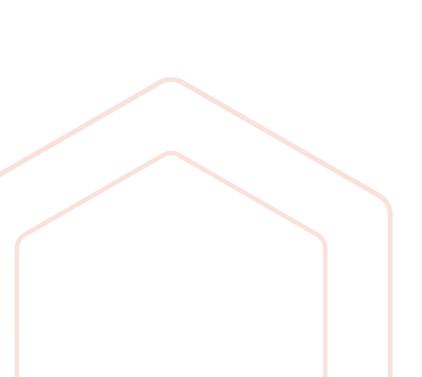

All rights reserved. No parts of this work may be reproduced in any form or by any means - graphic, electronic, or mechanical, including photocopying, recording, taping, or information storage and retrieval systems - without the written permission of the publisher.

Products that are referred to in this document may be either trademarks and/or registered trademarks of the respective owners. The publisher and the author make no claim to these trademarks.

While every precaution has been taken in the preparation of this document, the publisher and the author assume no responsibility for errors or omissions, or for damages resulting from the use of information contained in this document or from the use of programs and source code that may accompany it. In no event shall the publisher and the author be liable for any loss of profit or any other commercial damage caused or alleged to have been caused directly or indirectly by this document.

Versie 3.0.24 geproduceerd op: 2023 in Nieuw-Vennep.

Uitgever

KUARIO B.V.

Productie

KUARIO B.V.

# Inhoudsopgave

| Introduction                              | 4  |
|-------------------------------------------|----|
| Architectural overview                    | 5  |
| YSoft                                     | 5  |
| Installation                              | 6  |
| KUARIO Gateway                            | 7  |
| KUARIO plug-in for YSoft                  | 9  |
| Active Directory Stand-Alone              | 10 |
| Gateway Modules                           | 11 |
| Configuration                             | 12 |
| Link the Gateway in KUARIO                | 12 |
| Configure the KUARIO Outlet               | 16 |
| Add / Remove Users                        | 18 |
| Active Directory GUI                      | 25 |
| Testing                                   | 27 |
| Troubleshooting                           | 28 |
| Appendix A: Using fixed KUARIO values     | 33 |
| Appendix B: Edit CSV file in MS Excel     | 35 |
| Appendix C: My terminal status            | 38 |
| Appendix D: Create a KUARIO<br>Membership | 39 |
| Appendix E: Configuring the Gateway       | 49 |

## Introduction

### Introduction

KUARIO Gateway is a solution to give a known third-party application access to the KUARIO payment service. It acts as a KUARIO Order Terminal, and sits between the third-party solution and the KUARIO Cloud Payment service. Third-party solutions can request payment transactions via the KUARIO Gateway.

This manual explains what the KUARIO Gateway solution offers. It will also help you to install and configure the KUARIO Gateway in combination with the Ysoft solution.

### Usage

Registered users of the Ysoft solution are required to pay for their print products. Without the KUARIO Gateway, there is a pre-paid balance stored in Ysoft. When a user prints using the Ysoft solution, an amount will be removed from the Ysoft balance. The downside to this, is that the users can not use these funds outside of the Ysoft solution.

The KUARIO Gateway enables users to use their KUARIO funds in the Ysoft print solution environment, as well as in all other KUARIO enabled pay points. The KUARIO Gateway is authorized to view a users funds within KUARIO and to make a transaction from a users KUARIO balance to the KUARIO Gateway's Merchant. Users that want to use their funds within the Ysoft solution have to accept an agreement with this Merchant via a KUARIO Membership.

When a user has accepted the Membership, the user's KUARIO funds are linked to the KUARIO Site where the Gateway is registered. The last known amount of KUARIO funds is visible in Ysoft credit as a Virtual Balance. These funds can now be used to pay for jobs in Ysoft. The balance will be transferred from the KUARIO Account of the user to the KUARIO Merchant.

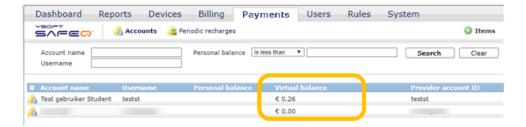

1 Note: It is not possible to add credit to a KUARIO Account directly from Ysoft.

Note: It is not possible to 'see' your KUARIO funds accurately in Ysoft as the user's KUARIO transactions on other sites cannot be monitored. The KUARIO Funds are shown as known the last time a user was 'seen' by the system.

## **Architectural overview**

## **A** YSoft

The payment architecture consists of the following parts:

- The KUARIO Gateway
- The external system (YSoft SafeQ), with YSoft users.
- The YSoft YPS.
- The KUARIO plug-in for YSoft.
- KUARIO Cloud Payment service, with KUARIO users.

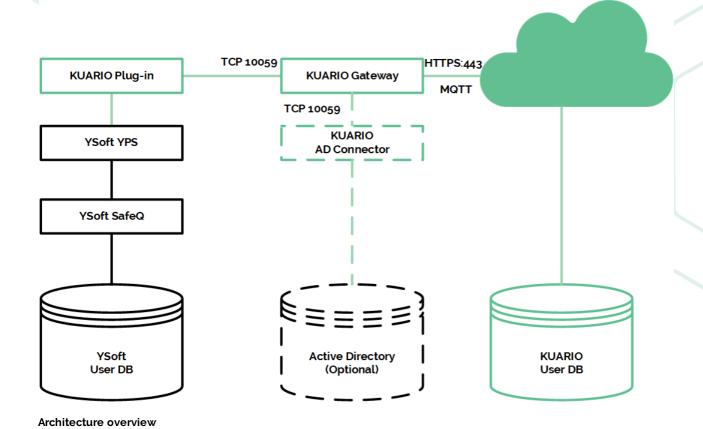

# Installation

▶ Acquiring the software

The KUARIO Gateway software is available. Please contact KUARIO Support (support@KUARIO.com) to receive a copy of the software.

## Before installation

Before installing the KUARIO Gateway:

Make sure YSoft SafeQ is installed.

## KUARIO Gateway

The KUARIO Gateway is the link between the KUARIO plug-in and the KUARIO Cloud Payment service. To use the KUARIO Gateway plug-in, the KUARIO Gateway should be running.

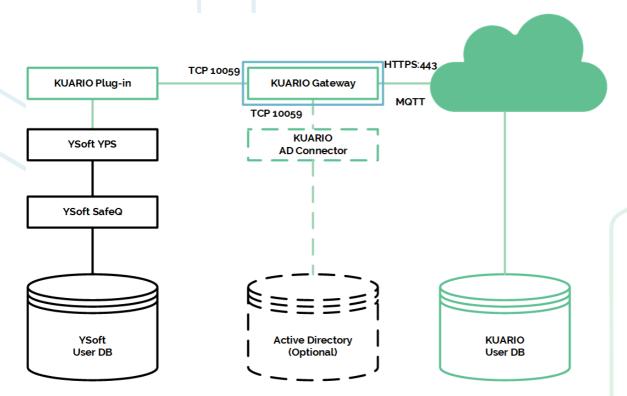

## Installing the KUARIO Gateway

The KUARIO Gateway is installed by following these instructions:

- 1. Start the KUARIO Gateway Setup executable (double-click the KUARIOGateway YSoft Setup-<version> exe).
- 2. Follow the Setup instructions. Please remember the installation path (usually at C:\Program Files\KUARIO\Gateway ), as this is required in one of the following steps.

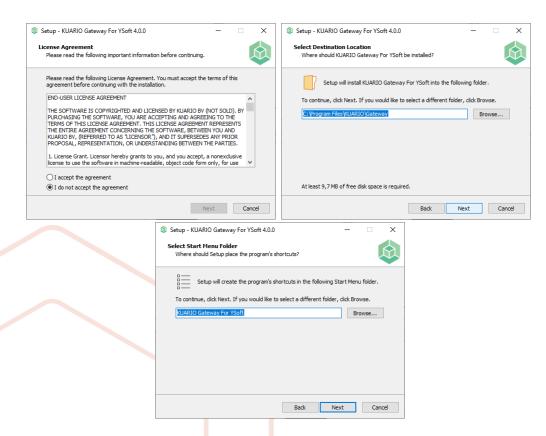

At this step it is possible to enable a link between the gateway and MS Active Directory. Enable this if you need to put information in the AD (Active Directory) or if you need information from the AD.

7 - KUARIO Gateway - https://kuario.com

Tick the box at KUARIO AD Connector Service, if you need a connection between AD and KUARIO Gateway.

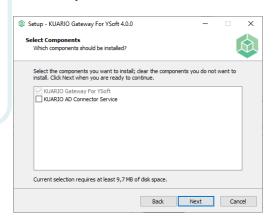

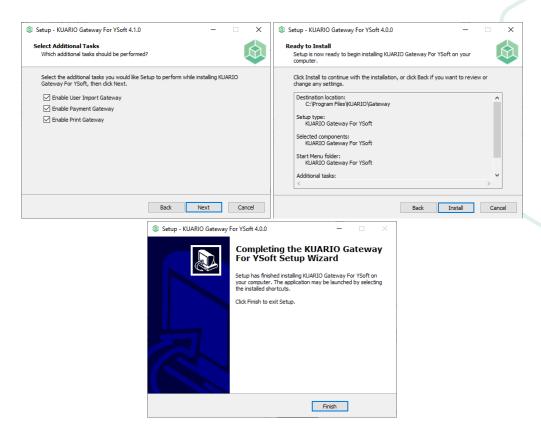

3. After finishing the Setup, please verify that the Gateway is running. There should be a KUARIO icon in the system tray of Windows.

## KUARIO plug-in for YSoft

The KUARIO plug-in is the link between the KUARIO Gateway and YSoft SafeQ. By installing the plug-in, the plug-in becomes a part of the YSoft Payment System runtime environment.

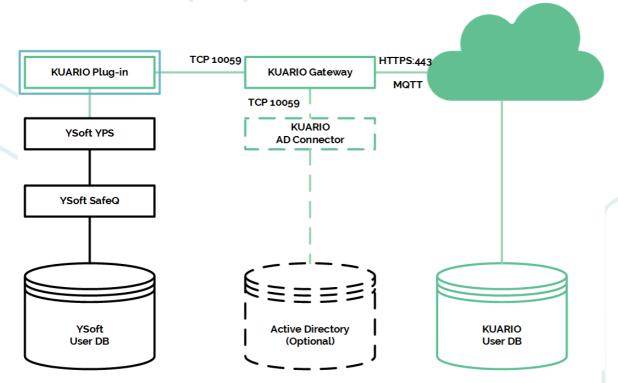

## ▶ Installing Y=○= T plug-in:

- Make sure the YSoft Payment System is installed.
- 2 Copy the \*jar file plugin subdirectory in the KUARIO Gateway installation folder. (KUARIO-plugin-ysoft-all-version>,jar).
- Paste the file from the previous step in the YSoft 'payment provider folder', this is either 'C: \SafeQ6\YPS\Ysoft\payment-provider' or 'C:\SafeQ6\YPS\PS-Conf\payment-provider', depending on the YSoft version.
- 4 Edit the environment-configuration.properties file (it will be in 'C:\SafeQ6\YPS\ysoft\payment-provider\environment-configuration.properties' or in C:\SafeQ6\YPS\PS-Conf\environment-configuration.properties, depending on the YSoft version).
- 5 Add/edit the following properties:
  - a. paymentSystem.type=external-payment-system
  - b. paymentProvider.implementationBasePackage=com/KUARIO/plugin/ysoft
- 6 Restart the YPS service (Windows -> Services -> YSoft Payment System -> Restart).

Note: Configuring the Gateway on a separate machine is possible but certainly not recommended. If possible run the Gateway on the same machine as the YSoft server.

If you definitely need to run the gateway on a separate machine please refer to Appendix B: Configuring the Gateway on a separate machine

## Active Directory

Install Active Directory by selecting the 'KUARIO AD Connector Service' component in the KUARIO Gateway set up. The AD Connector connects your **A**ctive **D**irectory to the gateway, you just need to configure it. Please refer to <a href="Configuration - Active Directory" 25]</a>

## **Gateway Modules**

## Gateway Modules

The KUARIO Gateway has 3 modules, User Import, Payment and Print. The User Import module, the Payment and Print modules are separate modules and will cost you an separate fee.

### User Import

The User Import module enables you to export Users to KUARIO. This is done via \*.CSV files. (See Appendix B 351). If you enabled the KUARIO AD Connector Service in the set-up, you can also export your Users from your Active Directory. (See Active Directory GUI 25). To Import a user you must have an ID that enables your application to identify the user (we call that the 'externalldentifier'), an email address (this is what KUARIO uses as an identifier)

The \*.CSV file can be imported in a Membership in the KUARIO manager. (Memberships are groups that a user can be a member of and that may give that user extra rights or options. See Appendix D on how to create a Membership (39)).

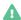

This is an separate module for which an separate fee is required!

### 📥 Payment

The Payment module can execute payments using KUARIO on the basis of the KUARIO membership and external identifier of the user.

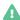

A This is an separate module for which an separate fee is required!

### 📥 Print

The Print module will send every print jobs send by a KUARIO user that is a member of a certain membership to a predefined external print-queue. That job will have an attached user name that is equal to the external identifier.

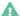

A This is an separate module for which an separate fee is required!

## Configuration

## Link the Gateway in KUARIO

The KUARIO Gateway must be set up in KUARIO before it can be used. The KUARIO Gateway must become a part of a KUARIO Outlet under a KUARIO Site.

### Preparation

To manage a KUARIO Site you need to be a Merchant that has Site Management rights. As a KUARIO Merchant, you can link the Gateway to your Site using the Manager at <a href="https://manager.kuario.com/">https://manager.kuario.com/</a> or by linking the Site using the service module in the KUARIO App. For more information about creating a KUARIO Site and /or a KUARIO Outlet, please refer to our KUARIO Manager and KUARIO App manuals and Visual Help guides respectively at our site.

To become a KUARIO Merchant, please contact us via info@KUARIO.com.

We can help you with linking your Gateway to a KUARIO Site. Please contact: <a href="mailto:support@KUARIO.com">support@KUARIO.com</a>. You should include the terminal ID, the preferred language and the preferred currency in your email. Optionally if you have an existing account, you could also let us know the preferred KUARIO Outlet and your account info.

### Put the Gateway in KUARIO

 Click on the KUARIO Gateway GUI (it should display "ONLINE"). Copy the terminal ID (MAC-address) if you do not want to use the service module in the KUARIO App. Or scan the QR code using the service module in the KUARIO app.

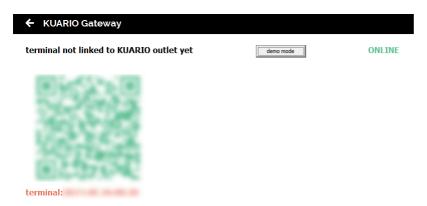

2. You can start a demo of the software or continue to set up a fully functional, unlimited production version. Click the 'demo mode' button for the demo mode and continue with step 3. Or, for the production version, go to step 6.

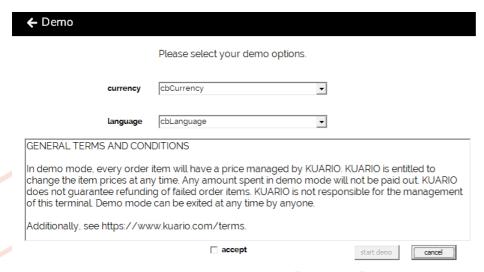

3. Select the preferred currency for this demo and the preferred language. Click 'accept' to accept the terms and conditions.

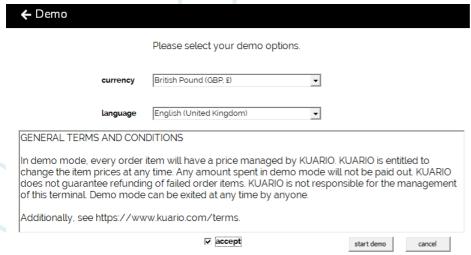

4. Click 'start demo'.

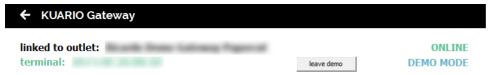

5. From this moment on, your KUARIO Gateway can be used to make demo KUARIO payments. You are finished, ignore the other steps below.

The demo version is limited on user import, only the first 5 users will be imported from a CSV file or from the AD import service.

At any point you can end the demo mode by clicking 'leave demo'. You should then continue with step 6 to finish the configuration.

### Link the Gateway in KUARIO

6. Please either scan the terminal ID QR with the service module of the KUARIO App, or copy it on paper to link the Gateway in the KUARIO Manager (The terminal ID can be found trailing behind 'terminal:' at the bottom of the screen, See example at the bottom of this page).

The KUARIO Gateway will be linked as a terminal to a KUARIO Outlet,

7. Open KUARIO Manager and add an Outlet. The Outlet should have type 'Gateway'. **Which is not to be confused with 'Device Gateway'!** 

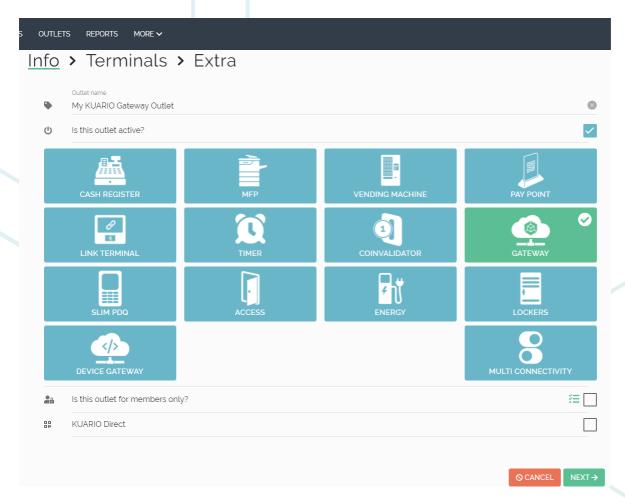

8. Give the Outlet a recognisable name. Click 'Next'.

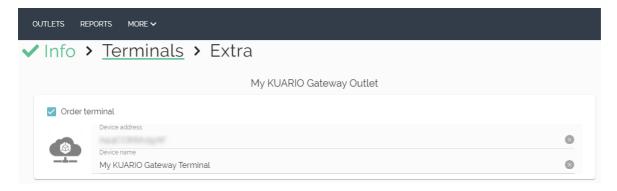

- 9. Tick 'Order terminal'.
- 10. At 'Device address' put the terminal address (aka MAC-address) you copied at step 1. Make sure to use the delimiter token':' (colon) between each segment (example AA:BB:CC:DD:EE:FF) and upper case letters.
- 11. At 'Device name' enter a recognisable name for the computer running this app. Click 'Next'.

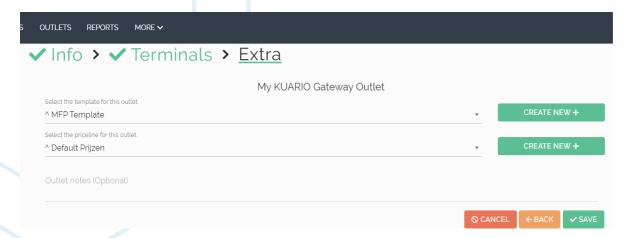

#### 12. Click 'Save'.

From this moment on, your KUARIO Gateway can be used to make KUARIO payments.

Your KUARIO Gateway GUI should look like this (both Online and linked to an Outlet):

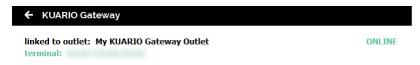

KUARIO Gateway GUI - Linked / Ready to use

## Configure the KUARIO Outlet

1. Go to the Outlet settings of your KUARIO Gateway Outlet.

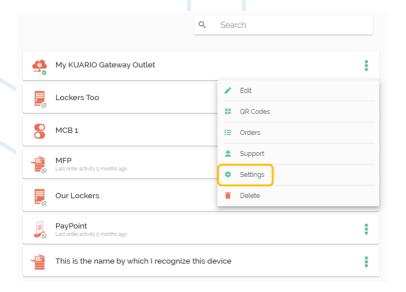

## My KUARIO Gateway Outlet > Settings

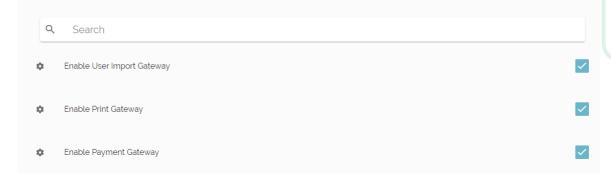

- 2. Select User Import Gateway if you want to be able to import users..
- 3. Select Print Gateway when your Users should be able to print to a designated print queue.
- 4. Select Payment Gateway when they should be able to pay with KUARIO.

Be aware that enabling each of these options will increase your monthly fee.

If you have enabled Print Gateway, you should enter the exact name of the Windows Print queue. If you also need to restrict the memberships that are allowed to print, you should list only the memberships here that are allowed to print.

Note: To restrict printing to a group of Memberships, you must list these Memberships (separated with a semi-colon ';') here!

- 5. Enter the exact print queue name.
- 6. If printing to this queue must be restricted list the exact names of the Membership(s) (**separated with a semi-colon** ';') that are allowed to print to this queue (and now must use it).

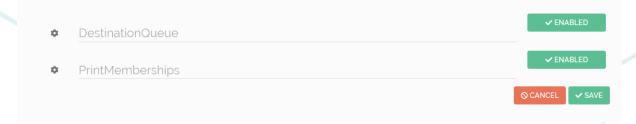

7. Click 'Save' to store the settings.

### Add / Remove Users

Users must be known by KUARIO for them to make payments with the help of KUARIO Gateway. A user in YSoft is linked to a user in KUARIO via a Membership. When you invite users for this Membership, an email will be sent to the user on a given email address. The user has to accept this Membership to use their KUARIO funds from YSoft. A Membership can have an external identifier. For each user that needs to be able to use their KUARIO funds in YSoft, a Membership with the user's YSoft Provider account ID as external identifier is required.

To import users from YSoft to KUARIO (which will automatically invite them) either an Excel \*.csv must be used, that is a \*.csv file with not comma, but semicolon ';' separated values, this request can then be mailed or placed in the csv directory where it will upload the user information automatically. Alternatively the users could be added manually directly in the KUARIO manager.

In YSoft, you can set up the Provider account ID in the YSoft SafeQ portal under the Payments tab.

When the Membership of this user is removed, the link between YSoft and KUARIO is removed. From that moment on the user can no longer see or use their KUARIO funds in YSoft.

A user can decide to remove this Membership via the KUARIO app.

### Import Process

With the import process you will generate an invitation for each user in the import to be a member of the KUARIO Gateway membership at your Site.

By joining that membership you will be able to pay with the YSoft solution. To create a membership invitation an email address of the user is needed and the related IDProvider account ID.

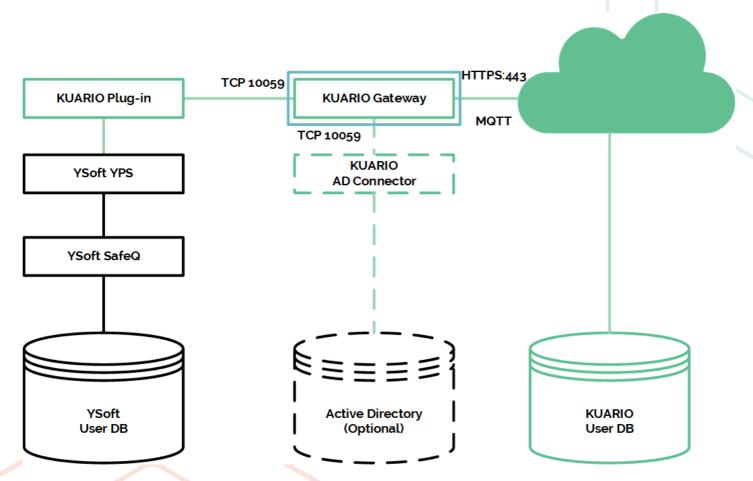

The user data; Provider account ID and User's email address must be made into a \*.csv file. That file is imported into the Gateway by the KUARIO Plug-in and the invitation mails are sent.

Either the invitation email address is known as a KUARIO user and you can accept the invite directly, or the email address is not recognized as a KUARIO user and you can register as a KUARIO User with the email address to which the invitation was sent or if you are an existing user under another email address you can log using that email address as a KUARIO User and accept the invite in that way. See the flow chart below:

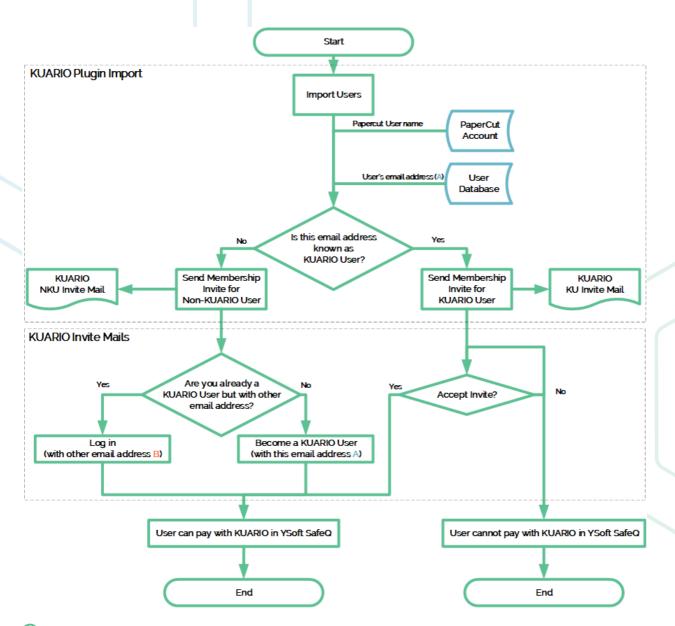

Note: At the end of the process the registered KUARIO membership (accepted or not) will consist of the invitation Email Address (A) and the Provider account ID, even when the user already has a KUARIO user account that is linked to a different email address (B) then the invitation Email Address (A).

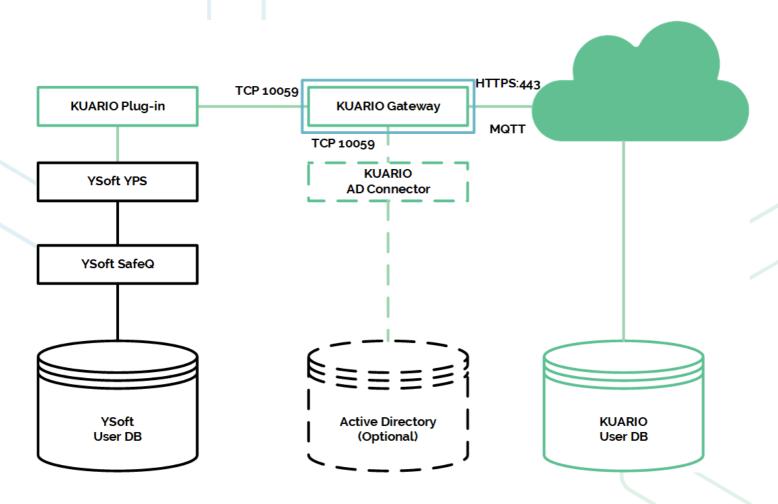

### Import Method

Choose an Import Method. If you need to import many users, you can either import via local CSV or import a CSV file in the KUARIO Manager. If you only need to add a couple of users you can input those directly using the KUARIO Manager.

1. Choose the import method; 'Import via local CSV or CSV file via the manager' -> Go to 'Prepare CSV 21', 'Direct Import using the manager' -> Go to 'Import using the KUARIO Manager 22'.

### Prepare CSV

For bulk user imports you must use the 'Automatic Import' or the 'Import Request By Email' methods, these require an Excel \*.csv file. We will help you to prepare such a file here.

- Note: If you do not have MS Excel or do not wish to use it, you can create and edit a standard text file with the \*\* .csv extension yourself, just make sure the file is semicolon separated.
- 2. Preferably use your existing system that holds the information of your users to export the user information into a \*.csv. If you have that option, create the \*.csv file and continue with 'Name the CSV File | 221.
- 3. If you do not, create a new text file in notepad.exe
- 4. Type the text:
  - "externalIdentifier;email;externalIdentifierDescription;addExternalIdentifier;mutation;startDateTime;endDateTime;s tatus" These will be the column headers of your file. Each line below is a new row (or record) with member values.

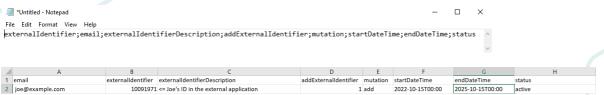

In this example the external ID is 10091971, joe@example.com is the email address to which the KUARIO Membership invitation is sent, the description is irrelevant for the system, but we will use "<= Joe's ID in the external application" as a description, and the next column addExternalIdentifier must be set to 1 as it means you are using a Gateway. Mutation should be 'add' as you are adding members, although when you use the csv file locally, this field is ignored, it is only used in the CSV upload method in the KUARIO manager 22°1 Joe will be a member from 10/15/2022 at 00:00 through 10/10/2025 at 00:00. The format is: yyyy-mm-ddThh:mm, so startDateTime will be '2022-10-15T00:00' and endDateTime '2025-10-15T00:00', Note that the letter "T" must be between the date and time. Finally status should be 'active' to make sure the new member is set to active.

5. Add users, in this format (using the example data above, we will provide the line you would add. You must use your own data): "joe@example.com;10091971;<= Joe's ID in the external application;1;add;2022-10-15T00:00;2025-10-15T00:00;active"

Your notepad file should look like this if you followed the example:

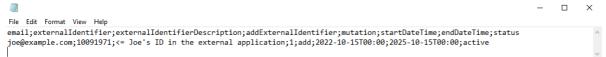

Please change the data to your own data when importing the csv into the KUARIO manager.

6. Go to 'File->SaveAs' and set 'SaveAsType' to 'All Files (\*.\*)'.

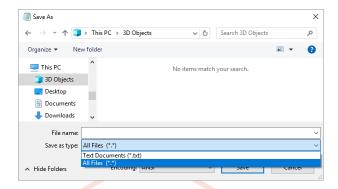

#### Name the CSV file

7. Give the file a name, that has meaning for this import, in this example a meaningless generic name "MembershipImport.csv" is used. Make sure to use '.csv' as extension.

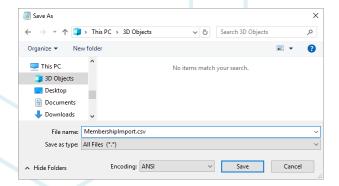

8. Optionally you can edit the \*.csv file, adding or editing the user information in MS Excel. To see how to do this refer to Appendix A: Edit CSV file in MS Excel 351.

If you want to import the CSV file in the KUARIO Manager, please continue to: 'Import using the KUARIO Manager: Inserting users via a \*.CSV file 24.

- Note: To export or delete users a 'csv' folder exist in %ProgramData%\KUARIO beside the 'ini' and 'log' folders. In this 'csv' folder you will find two sub-folders: 'delete' and 'update'.
- Note: These directories are checked every minute while the Gateway is running.

  When a file is read, the Gateway tries to send the data to KUARIO.

  When this succeeds, the CSV file is deleted. When this fails, you can find the reason in the Gateway log file: C\ProgramData\KUARIO\log\KUARIOGateway.log.

### Import via local CSV

If this is your first time importing users via a CSV file, we recommend you to import just one (test) user before importing a bulk of users.

If you made an error, and user data was imported incorrectly, please use the same CSV and follow 'Delete via CSV 22 '.

- 9. To add or update the users, copy the CSV file to the update folder C:\ProgramData\KUARIO\csv\update.
- 10. After a while the CSV file should have been deleted, then the operation was a success. If not, please email the \*.csv file to <a href="mailto:support@KUARIO.com">support@KUARIO.com</a>. KUARIO Support will help you finish the import task.
- 11. All members in this file will be added, the mutation field is ignored.
- 12. You have finished the import task.

#### 🌣 Delete via local CSV

- 13. To remove this list of users, place the CSV file (with those users) in the delete folder C: \ProgramData\KUARIO\csv\ delete.
- 14. All members in this file will be removed, the mutation field is ignored.
- 15. You have finished the remove users task.

#### Import using the KUARIO Manager

Memberships are groups that a user can be a member of and that may give that user extra rights or options.

Memberships can be used to grant exclusive access to an Outlet, provide a deduction of the product price or make it possible for the members to use KUARIO as payment source, or lastly to use invoices in stead of direct payments.

They are also commonly used in combination with KUARIO gateways as (in most cases) they link to the external user account via the Membership's 'External Identifier'.

You need to have Site management rights to import users from the KUARIO Manager.

As a Merchant, you can invite users to become a Member of your Site via the KUARIO Manager.

- 1. Browse to <a href="https://manager.kuario.com">https://manager.kuario.com</a>
- 2. Log in with your KUARIO Merchant credentials.
- 3. Navigate to the Memberships tab
- 4. Select a Membership, or create one if none exist. (See Appendix D: Create a KUARIO Membership [39])
- 5. Click on next until you find the members list.

### Inserting one or more users directly

6. Add members to your membership by adding the email address that they also use for their KUARIO Account. Confirm with the '+' Plus or 'Add item' button

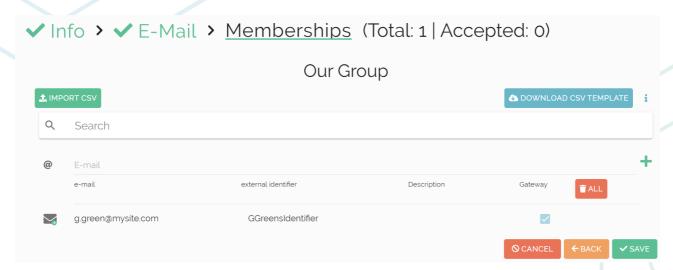

- 7. In the newly added row, edit the External identifier to represent the YSoft Provider account ID. Make sure to check the 'Gateway' box.
- 8. Repeat this for every user and click the 'save'-button when done.

### Inserting users via a \*.CSV file

- g. Another method to insert members is the \*.csv import method.
- 10. Click the 'Import CSV' button.

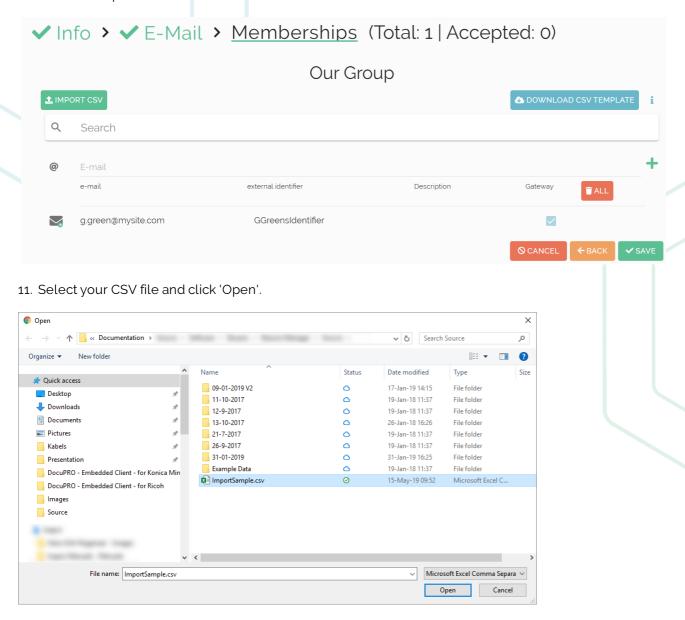

12. You have finished the import task.

Note: For more information about the import via the KUARIO manager refer to <u>Appendix D in this manual appertory</u> or contact <u>KUARIO support</u>.

## Active Directory GUI

A Note: Before continuing with this section please make sure that your KUARIO Gateway is now <u>online</u> and <u>linked! (See Appendix C) उ</u>8े.

Look for the 'KUARIO AD Connector' link in the start menu under your KUARIO Gateway entry. Start the 'KUARIO AD Connector', a window named 'KUARIO AD Connector service' will now open.

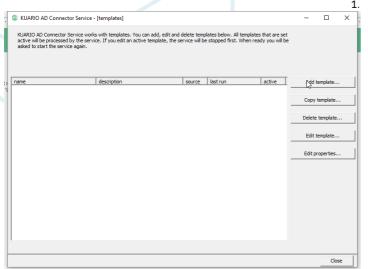

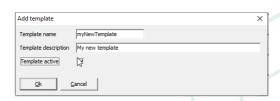

1. Click Add Template...

2. Enter the template's name and description, click OK

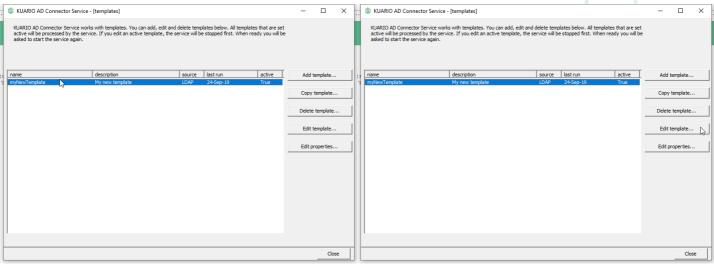

3. Select your template.

4. Click 'Edit Template'.

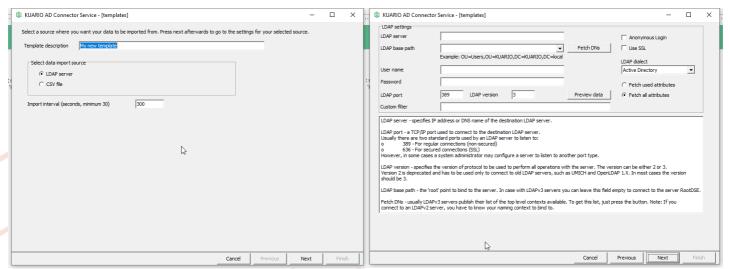

5. Confirm or edit the template's description, click Next.

6. Fetch the DN's, and enter the user name and password.

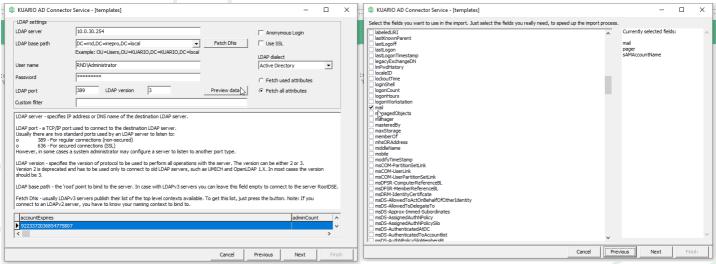

7. Click 'Preview' to preview a sample of the data.

8. Select the fields with the email, membership and External Identifier data. You will need these at the next step.

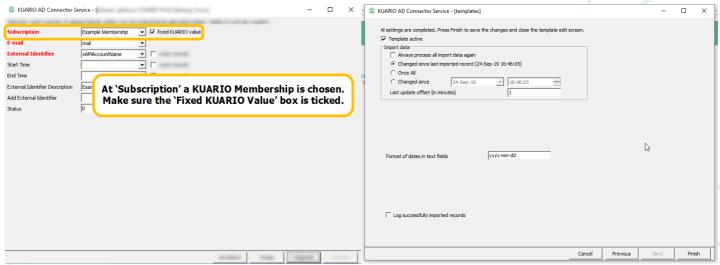

⚠ Note: Make sure that before this step your KUARIO Gateway is now <u>online</u> and <u>linked</u>!

9. Set up the link fields. Make sure to use a fixed KUARIO value. Refer to 'Appendix A: Using fixed KUARIO values' (33) for more information.

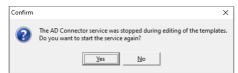

11. Reboot the service

10. Make sure the template is set to 'Active' and select the way how the import data should be handled. Click 'Finish'.

## **Testing**

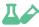

## Testing the configuration

To test the configuration, log in as an imported user in YSoft. The KUARIO funds of this user should now be visible in YSoft. Once the KUARIO funds are visible, the connection has succeeded and the user should be able to use their funds within YSoft.

### Currency

Please make sure that YSoft is using the same currency as the Site where the KUARIO Gateway is placed. KUARIO has no knowledge what currency is set in YSoft, so this should be configured and checked manually.

### Check the log files

Make sure to check the log files for error messages.

#### Useful log files:

| Application         | File                                                                                               | Description                                                                                                    |
|---------------------|----------------------------------------------------------------------------------------------------|----------------------------------------------------------------------------------------------------|
| KUARIO Gateway      | %ProgramData%\KUARIO\log\KUARIOGateway.log                                                         | The KUARIO Gateway is the link between the KUARIO plug-in and the KUARIO Cloud Payment service. In this log you will find all the relevant process messages.              |
| 3rd Party specific: |                                                                                                    |                                                                                                    |
| Application         | File                                                                                               | Description                                                                                                    |
| KUARIO Plug-in for  |                                                                                                    | The KUARIO plug-in is the link between the KUARIO Gateway and .<br>By installing the plug-in, the plug-in becomes a part of the<br>Application Server runtime environment |
| YSoft               | Ysoft:<br>C:\SafeQ6\YPS\logs\payment-system.log<br>%ProgramData%\KUARIO\log\KUARIOYsoftplug-in.log | These are the logs of Ysoft.                                                                                                    |

## **Troubleshooting**

## Troubleshooting

Sometimes things do not work out as expected, if so please read through this section before contacting your service organisation or dealer. Chances are you are able to solve the issue yourself.

The section is set up in a Symptom - Prognosis - Resolution format, that is; first the symptom is given, then the possible causes and then the resolution for those causes.

More information about why a process might have gone wrong can be found in the log files, scroll to the end of this section to learn more.

### Symptom(s): The KUARIO balance does not show up in YSoft

## Prognosis: The KUARIO Gateway service is not installed and/or running

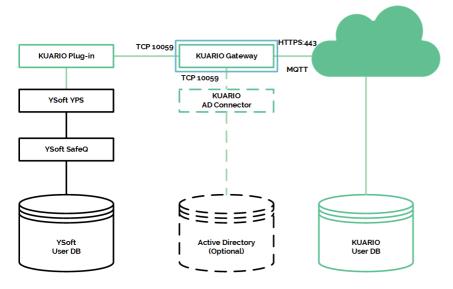

#### Resolution:

- A Check if the KUARIO Gateway Service is running
- 1) On the KUARIO Gateway machine, open the Windows tray.
- 2) There should be a KUARIO icon, if there is continue with step B, is not continue with A-2-a below.
  - a) Please run the KUARIO service:
  - b) Open command prompt, type 'services.msc' and press 'Enter'.
  - c) The Services window opens. Select 'KUARIO\_Gateway' and click 'Start'.
  - d) If 'KUARIO\_Gateway' is not listed, KUARIO Gateway was not installed, please (retry to) install KUARIO Gateway 7
- B Check if the Gateway has a connection to KUARIO
- 1) Double-click the icon to open the KUARIO Gateway status window.
- Check if the Gateway has a connection to KUARIO. The window should show 'ONLINE' in the top right.
- 3) If it is offline you cannot connect with KUARIO because of network issues.

# Prognosis: There is no (reliable) connection from the KUARIO Gateway to KUARIO ≅ Resolution:

- C Check if the KUARIO Gateway Service can connect to KUARIO.
- 1) Browse to 'https://kuario.com/' on the same machine to make sure requests to KUARIO are not blocked.
  - a) If you can't, the connection is blocked.
  - b) Check your firewall and security settings to see if KUARIO is blocked or try to solve this issue with your network manager.

## Prognosis: The KUARIO Gateway is not (yet) linked to a KUARIO Outlet

Resolution:

- $\ensuremath{\mathsf{D}}$  Check if the Gateway is linked to an Outlet
- 1) If the terminal is not yet linked, please follow this section of the manual to <u>link the terminal</u> 12.

### Prognosis: The KUARIO-YSoft Plug-in is not (yet) connected to the KUARIO Gateway

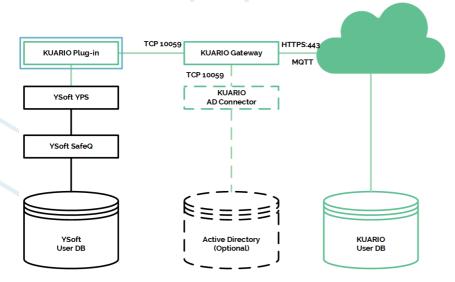

#### **Resolution:**

- E Make sure the plug-in is started and connected to the Gateway.
- 1) Check the KUARIO logs folder, there should be a KUARIOYSoftPlugin.log file. If the file does not exist, YSoft has not started the plug-in.
  - a) Continue with Step E-2.
- 2) The YSoft service has not yet been restarted after installation: Restart the YSoft Payment System service.
  - a) Open command prompt, type 'services.msc' and press 'Enter'.
  - b) The Services window opens. Select 'YSoft Payment System' and click 'Restart'.
  - c) If 'YSoft Payment System' is not listed, the YSoft Payment System service was not installed, please (retry to) install.
- 3) The YSoft Payment System is not installed
  - a) Check if the YSoft Payment System is installed by running the installer.
- 4) One of the plug-in files is not copied to the YPS\Ysoft\payment-provider folder:
  - a) Please check if that folder contains the two plug-in files (\*.plugin and \*.jar file).
- 5) One of the two plug-in files may have been changed manually
  - a) Replace them by copying the files from the Gateway install folder to the YPS\Ysoft\payment-provider folder and restart the YSoft Payment System.
- F Host / Port combination of the KUARIO Gateway not reachable
- 1) Open the log file of the plug-in.
  - a) Check if there is a line saying: 'KUARIOGateway Failed to reach gateway: Failed to connect to <host name>/<port>'
  - b) Make sure the host name and port are correct.
  - c) Make sure the Gateway is running on the specified machine.

## Prognosis: The KUARIO User is not a part of the Membership

#### Resolution:

- G Make sure the Membership process has been concluded successfully.
- 1) The KUARIO User is not yet invited for the Membership.
  - a) Invite the KUARIO User for the Membership.
- 2) The KUARIO User has not (yet) excepted the Membership.
  - a) Remember the KUARIO User to accept the Membership.
  - b) Log in as the user in the KUARIO App or on the KUARIO website.
  - c) Navigate to Settings -> Account -> Memberships
  - d) Check if there are any Unapproved Memberships
  - e) Confirm that the KUARIO User has accepted the Membership. If not remind him again.
- If the process cannot be completed successfully, ask for help with the Membership request with KUARIO Support.

Prognosis: The KUARIO User's external identifier is not the same as the user's Provider account ID.

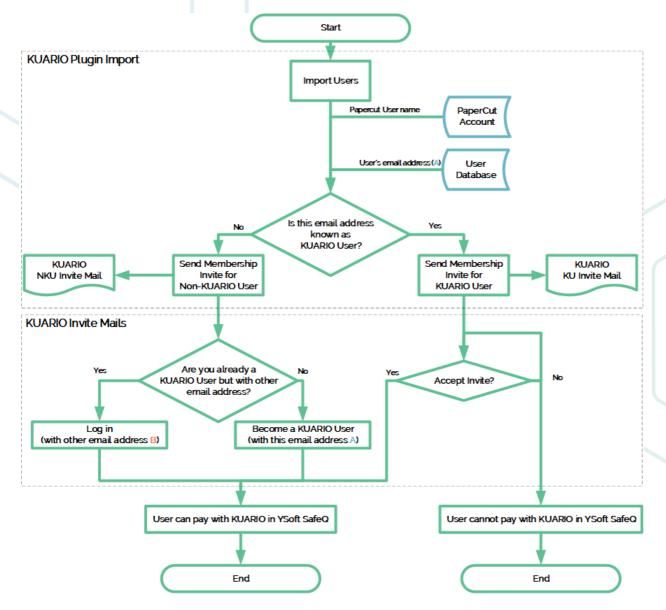

#### Resolution:

- H Make sure the KUARIO User's external identifier is equal to the user's Provider account ID.
- 1) Please check the external identifier.

## • Prognosis: The KUARIO User is invited for a Membership under the wrong KUARIO Site.

#### **Resolution:**

- I The KUARIO User is invited for a Membership under the wrong KUARIO Site.
- 1) Make sure the invitation is sent from the correct KUARIO Site.

### Symptom(s): I had a import configuration error, that I resolved but now the users are still not imported

## Prognosis: Users that failed to be imported will not be tried in future runs

- Resolution:
- J Set the import date back before any failed tries
- Set the import date to a date prior to the imports that failed because of the faulty configuration. Select 'Changed since' and set the date.

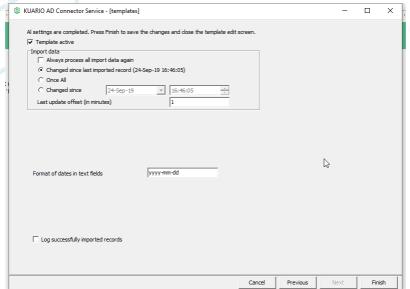

- 2) Start the import process again.
- Q Symptom(s): Other issues
- 🕦 Prognosis: This issue cannot be solved without external help
- Resolution:
- K Please open the log files.
- If after carefully examining these files, the issue cannot be resolves by you or your team, please contact KUARIO support (support@KUARIO.com) to help you further on your way.

**Log files**If you run into trouble please examine these files carefully as they should contain very useful information.

### Useful log files:

| Application    | File                                       | Description                                                                                                    |
|----------------|--------------------------------------------|----------------------------------------------------------------------------------------------------|
| KUARIO Gateway | %ProgramData%\KUARIO\log\KUARIOGateway.log | The KUARIO Gateway is the link between the KUARIO plug-in and the KUARIO Cloud Payment service. In this log you will find all the relevant process messages. |

#### 3rd Party specific:

| Application        | File                                                                                               | Description                                                                                                    |
|--------------------|----------------------------------------------------------------------------------------------------|----------------------------------------------------------------------------------------------------|
| KUARIO Plug-in for |                                                                                                    | The KUARIO plug-in is the link between the KUARIO Gateway and .<br>By installing the plug-in, the plug-in becomes a part of the<br>Application Server runtime environment |
| YSoft              | Ysoft:<br>C:\SafeQ6\YPS\logs\payment-system.log<br>%ProgramData%\KUARIO\log\KUARIOYsoftplug-in.log | These are the logs of Ysoft.                                                                                                    |

## **Appendix A: Using fixed KUARIO values**

## Appendix A: Using fixed KUARIO values

Warning: Before continuing with this section please make sure that your KUARIO Gateway is now <u>online</u> and <u>linked! (See Appendix C) [38]</u>

In the KUARIO Active Directory Connector you should leave the 'fixed KUARIO value' box ticked.

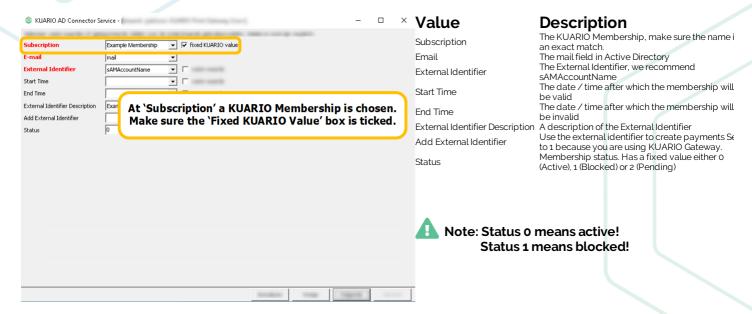

The 'Subscription' refers to KUARIO memberships. KUARIO Memberships are part of their site. When you connect KUARIO Gateway to a site, you have access to the memberships of that site.

#### Memberships

Memberships are groups that a user can be a member of and that may give that user extra rights or options.

Memberships can be used to grant exclusive access to an Outlet, provide a deduction of the product price or make it possible for the members to use KUARIO as payment source, or lastly to use invoices in stead of direct payments.

They are also commonly used in combination with KUARIO gateways as (in most cases) they link to the external user account via the Membership's 'External Identifier'.

1. Select a membership from the 'Subscription combo box'.

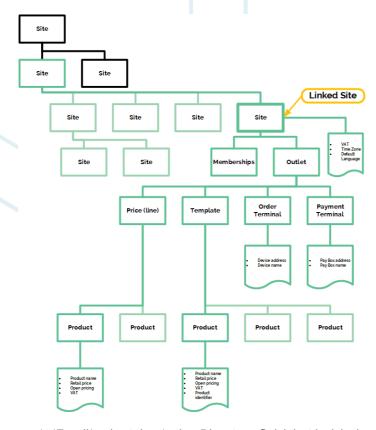

- 2. At 'Email' select the Active Directory field that holds the user's email address.
- 3. At 'External Identifier' enter the External Identifier (an unique non-KUARIO identifier for the user. We recommend using 'sAMAccountName' (This is the user's log-on name for older Windows OS's).

#### Membership period

'startDateTime' and 'endDateTime' are DateTime stamps (by default?) in the 'yyyy-mm-ddThh:mm' format, that indicate for what period this user is a member of this membership. Before or after this date this user will not be a member of this membership. This is useful working with users that arrive and/or leave your organisation at a time known beforehand. Like a student with a membership that grants him access to rooms in his school or university.

- 4. The 'start time' and 'end time' can be left empty, this means that the membership is forever (or until it is revoked).
- 5. At the 'External Identifier Description' A description of the sort of identifier for clarity. Like 'Student number' if the identifier is a student number.

The user's Provider account ID should be in the 'external Identifier' column). 'addExternal Identifier' should be 1, indicating that you are using a KUARIO gateway.

6. Set 'Add External identifier' to '1' as you are using the KUARIO Gateway.

#### **Status**

The last field 'status' allows you to let the member have a non-active status, a member can be active. An active member can normally use the perks of it's membership. A blocked member cannot use it's membership. The status 'Pending' is used for specific application for the period that the application is evaluating if the user's membership is granted/revoked. The status 'Pending' is a system status and should not be imported as a value! This field should have the value 'active' (or 0) unless instructed otherwise.

7. Set the status to 0. This means that the membership is active.

## Appendix B: Edit CSV file in MS Excel

## Appendix B: Edit CSV file in MS Excel

1. Open the created \*.csv file.

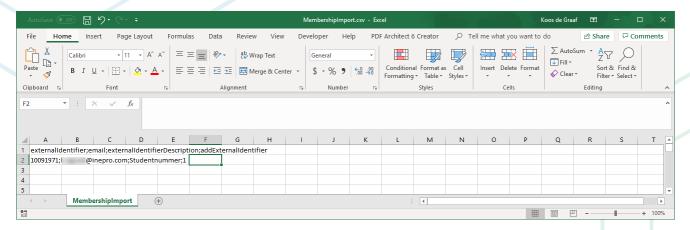

2. Like in Notepad headers and values are separated by semicolons. But to comfortably work with these files in Excel we will take the next steps.

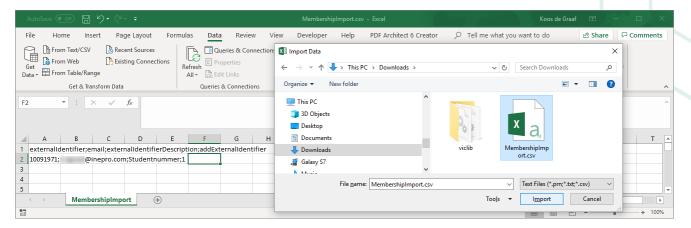

- Open Excel.
- 4. Go to the 'Data' tab.
- Click 'From Text/CSV'.
- 6. Browse to the created \* .csv file.

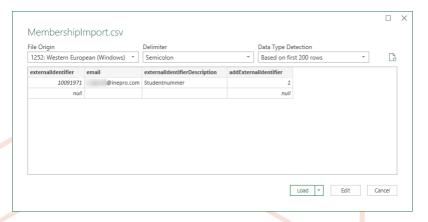

7. Excel will automatically detect the format and settings, please check if these are correct and click 'Load'.

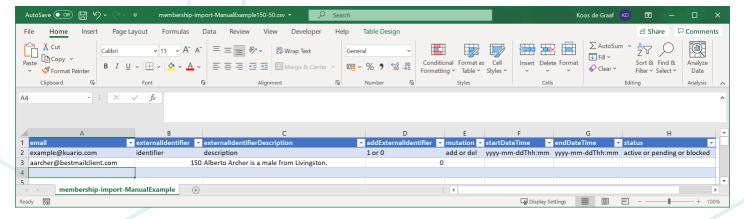

- 8. The document will now be opened in a way that is easy to scroll trough and to edit.
- 9. Make sure you only have eight headers and that they are named according to the table above. They should be in this order and match with the corresponding user data (email should be the user's email address as used in his KUARIO account. The user's Provider account ID should be in the 'external dentifier' column). 'addExternal dentifier' should be 1, indicating that you are using a KUARIO gateway.

#### Mutation

The mutation field is ignored when using the local import via CSV. It is used when importing CSV files via the KUARIO Manager. It should be set to 'add' when you want the member to be added, and to 'delete' when you want an existing user to be deleted. The last three fields ('startDateTime', 'endDateTime' and 'Status') are optional.

#### Membership period

'startDateTime' and 'endDateTime' are DateTime stamps (by default?) in the 'yyyy-mm-ddThh:mm' format, that indicate for what period this user is a member of this membership. Before or after this date this user will not be a member of this membership. This is useful working with users that arrive and/or leave your organisation at a time known beforehand. Like a student with a membership that grants him access to rooms in his school or university.

#### **Status**

The last field 'status' allows you to let the member have a non-active status, a member can be active. An active member can normally use the perks of it's membership. A blocked member cannot use it's membership. The status 'Pending' is used for specific application for the period that the application is evaluating if the user's membership is granted/revoked. The status 'Pending' is a system status and should not be imported as a value! This field should have the value 'active' (or 0) unless instructed otherwise.

1 Note: The first row (with the headers) is ignored by the import functionality, so this should not contain (user) import information.

🚺 Note: Rows with the email address 'example@kuario.com' are ignored by the import functionality, so these should not contain (user) import information.

Warning: The status 'Pending should not be entered in the \*.csv file!

| Header Name                   | Description                                                                                                    | Allowed Values                                                                                                    |  |  |
|-------------------------------|----------------------------------------------------------------------------------------------------|----------------------------------------------------------------------------------------------------|--|--|
| email                         | The email address of the KUARIO User                                                                               | A valid email address.                                                                                                    |  |  |
|                               |                                                                                                    | The value must be unique if it is a personal identifier. In this case the field 'addExternalIdentifier' must be set to '1'. |  |  |
| externalldentifier            | The external identifier is used by an external system via the KUARIO Gateway to identify a user or a group f users | Group identifiers do not need to be unique as multiple persons can be members of a group or membership.                     |  |  |
|                               |                                                                                                    | All identifiers may contain the full range of alphanumeric values.                                                          |  |  |
| externalldentifierDescription | A description of the sort of identifier for clarity. Like 'Student number' if the identifier is a student number.  | A text description of the identifier.                                                                                       |  |  |
| addExternalldentifier         | Internal KUARIO value, must be set to 1 to use KUARIO Gateway                                                      | 1 or 0                                                                                                    |  |  |
| mutation                      | Add or Delete this member                                                                                          | 'add' or 'del'                                                                                                    |  |  |
| startDateTime                 | The start of a membership period                                                                                   | DateTime in format 'yyyy-mm-ddThh:mm'                                                                                       |  |  |
| endDateTime                   | The end of a membership period                                                                                     | DateTime in format 'yyyy-mm-ddThh:mm'                                                                                       |  |  |
| status                        | The membership status. It can be Active, Pending or Blocked. 'Pending' is a reserved system status, do not use it. | 'active' or 'blocked'                                                                                                    |  |  |

- 10. Now add you can add/edit users and check if everything is correctly listed.
- 11. Remember that the file will become the membership name in KUARIO. So if you need to add to an existing membership, make sure the name is the exact same.
- 12. If the document is satisfactory, we can now export it to KUARIO.

# **Appendix C: My terminal status**

## Appendix C: My terminal status

■ Status 1: Terminal is not linked to a KUARIO Outlet and is not Online:

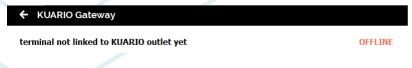

■ Status 2: Terminal is not linked to a KUARIO but it is online:

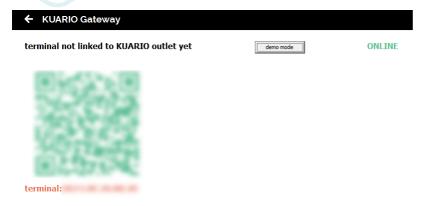

■ Status 3: Terminal is online and linked to a KUARIO Outlet:

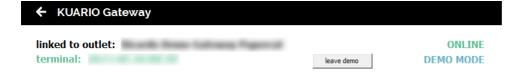

## **Appendix D: Create a KUARIO Membership**

## Appendix D: Create a KUARIO Membership

## Add Membership

- 1. Open the KUARIO Manager.
- Go to Main Menu -> Memberships.
   Add a Membership, click ('+ Add').

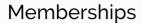

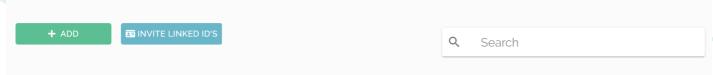

- 4. Name the Membership.
- 5. Check the box if you want to allow invoicing (by default it should remain unchecked as you would not) want to allow invoicing).
- Note: With invoicing your users will to not pay directly, rather their transactions are stored and the Merchant will be responsible to charge these costs to the user.
- 6. If the members may enjoy a generic (over all available products) deduction you can enter the deduction percentage here.
- 7. Click 'NEXT→'.

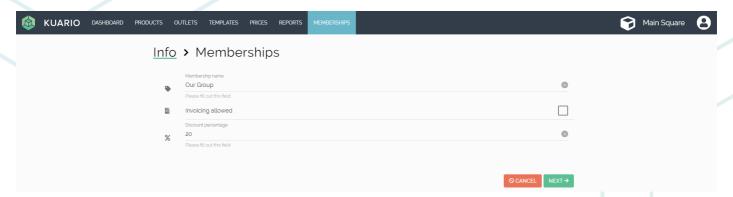

- 8. KUARIO Email message, select the language for our default message. Or create your custom message yourself.
- 9. Click 'NEXT→'.

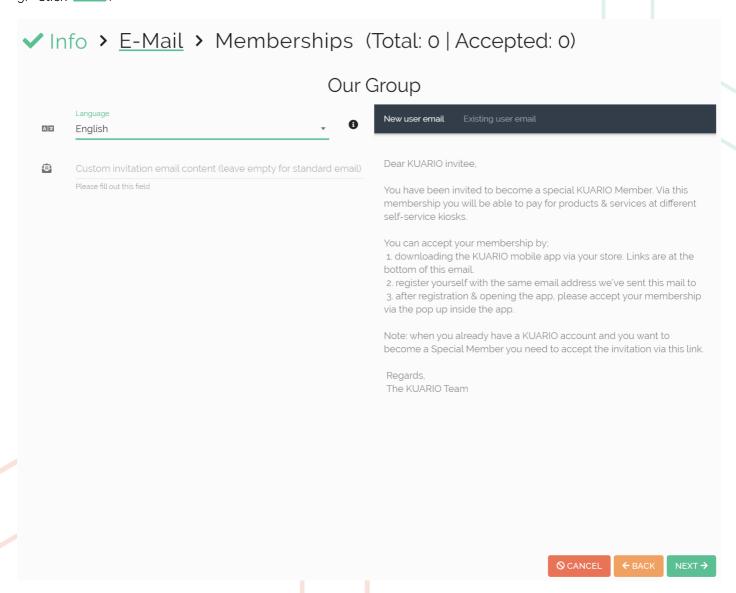

10. Add members to your membership by adding the email address that they also use for their KUARIO Account. Confirm with the '+' Plus or 'Add item' button

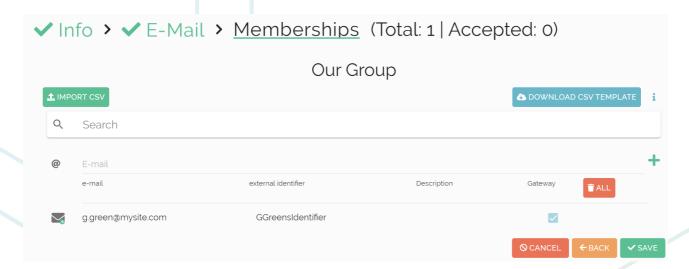

11. Another method to insert members is the \*.csv import method, explained in the next section.

#### Import via CSV

12. Click the 'Import CSV' button.

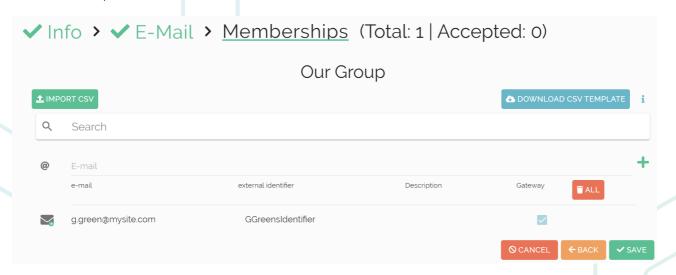

#### To Import a CSV file via the manager it should be formatted like this:

externalIdentifier; email; externalIdentifierDescription; addExternalIdentifier; mutation; startDateTime(yyyy-mm-ddThh:mm); endDateTime(yyyy-mm-ddThh:mm); status
Gerald Green; q. qreen@mysite.com; name; 0; add; 2021-05-01T00:01; 2025-05-01T00:01; active

| 1 email                          | externalldentifier | externalIdentifierDescription                    | addExternalIdentifier | mutation   | startDateTime    | endDateTime      | status                      |
|----------------------------------|--------------------|--------------------------------------------------|-----------------------|------------|------------------|------------------|-----------------------------|
| example@kuario.com               | identifier         | description                                      | 1 or 0                | add or del | yyyy-mm-ddThh:mm | yyyy-mm-ddThh:mm | active or pending or blocke |
| aarcher@bestmailclient.com       | AlAr002002         | Alberto Archer is a male from Livingston.        |                       | 1 add      | 2021-05-01T00:01 | 2025-05-01T00:01 | active                      |
| 4 bbailey@bestmailclient.com     | BeBa002003         | Beryl Bailey is a female from West Bromwich.     |                       | 1 add      | 2021-05-01T00:01 | 2025-05-01T00:01 | active                      |
| 5 ccarter@bestmailclient.com     | ChCa002004         | Chris Carter is a male from Crewe.               |                       | 1 add      | 2021-05-01T00:01 | 2025-05-01T00:01 | active                      |
| 6 dcarver@bestmailclient.com     | DeCa002005         | Debby Carver is a female from Morecambe.         |                       | 1 add      | 2021-05-01T00:01 | 2025-05-01T00:01 | active                      |
| 7 echaplin@bestmailclient.com    | ErCh002006         | Ernesto Chaplin is a male from Fochabers.        |                       | 1 add      | 2021-05-01T00:01 | 2025-05-01T00:01 | active                      |
| 8 fchandler@bestmailclient.com   | FICh002007         | Florence Chandler is a female from Kingswinford. |                       | 1 add      | 2021-05-01T00:01 | 2025-05-01T00:01 | active                      |
| 9 gcooper@bestmailclient.com     | GoCo002008         | Gordon Cooper is a male from Londen.             |                       | 1 add      | 2021-05-01T00:01 | 2025-05-01T00:01 | active                      |
| 10 hfletcher@bestmailclient.com  | HeFl002009         | Helene Fletcher is a female from Wellingborough. |                       | 1 add      | 2021-05-01T00:01 | 2025-05-01T00:01 | active                      |
| 11 ifrobisher@bestmailclient.com | IsFr002010         | Isaac Frobisher is a male from Manchester.       |                       | 1 add      | 2021-05-01T00:01 | 2025-05-01T00:01 | active                      |
| 12 jgardner@bestmailclient.com   | JoGa002011         | Joyce Gardner is a female from Aberdare.         |                       | 1 add      | 2021-05-01T00:01 | 2025-05-01T00:01 | active                      |
| 13 khooper@bestmailclient.com    | KiHo002012         | Kirk Hooper is a male from Stoke-on-Trent.       |                       | 1 add      | 2021-05-01T00:01 | 2025-05-01T00:01 | active                      |
| 14 lkellogg@bestmailclient.com   | LeKe002013         | Leslie Kellogg is a female from Swansea.         |                       | 1 add      | 2021-05-01T00:01 | 2025-05-01T00:01 | active                      |
| 5 mleach@bestmailclient.com      | MiLe002014         | Michael Leach is a male from Boston.             |                       | 1 add      | 2021-05-01T00:01 | 2025-05-01T00:01 | active                      |
| 16 nmachin@bestmailclient.com    | NaMa002015         | Nadine Machin is a female from Chesterfield.     |                       | 1 add      | 2021-05-01T00:01 | 2025-05-01T00:01 | active                      |
| 17 onaylor@bestmailclient.com    | OsNa002016         | Oscar Naylor is a male from Sheffield.           |                       | 1 add      | 2021-05-01T00:01 | 2025-05-01T00:01 | active                      |
| 18 pproctor@bestmailclient.com   | PaPr002017         | Patty Proctor is a female from Huddersfield.     |                       | 1 add      | 2021-05-01T00:01 | 2025-05-01T00:01 | active                      |
| 19 rredman@bestmailclient.com    | RaRe002018         | Rafael Redman is a male from Leicester.          |                       | 1 add      | 2021-05-01T00:01 | 2025-05-01T00:01 | active                      |
| 20 ssawyer@bestmailclient.com    | SaSa002019         | Sandy Sawyer is a female from Colyton.           |                       | 1 add      | 2021-05-01T00:01 | 2025-05-01T00:01 | active                      |
| 21 ttrinder@bestmailclient.com   | ToTr002020         | Tony Trinder is a male from Belfast.             |                       | 1 add      | 2021-05-01T00:01 | 2025-05-01T00:01 | active                      |
| 22 vward@bestmailclient.com      | VaWa002021         | Valerie Ward is a female from Londen.            |                       | 1 add      | 2021-05-01T00:01 | 2025-05-01T00:01 | active                      |
| 23 wfielder@bestmailclient.com   | WiFi002022         | William Fielder is a male from Chesterfield.     |                       | 1 add      | 2021-05-01T00:01 | 2025-05-01T00:01 | active                      |
| 24 afisher@bestmailclient.com    | AnFi002023         | Andrea Fisher is a female from Bolton.           |                       | 1 add      | 2021-05-01T00:01 | 2025-05-01T00:01 | active                      |
| 25 bforester@bestmailclient.com  | BaFo002024         | Barry Forester is a male from Chesterfield.      |                       | 1 add      | 2021-05-01T00:01 | 2025-05-01T00:01 | active                      |
| 26 cgravenor@bestmailclient.com  | ChGr002025         | Chantal Gravenor is a female from St Albans.     |                       | 1 add      | 2021-05-01T00:01 | 2025-05-01T00:01 | active                      |
| 27 dlocksmith@bestmailclient.com | DeLo002026         | Dean Locksmith is a male from Mallaig.           |                       | 1 add      | 2021-05-01T00:01 | 2025-05-01T00:01 | active                      |
| 28 epaige@bestmailclient.com     | ErPa002027         | Erin Paige is a female from Burry Port.          |                       | 1 add      | 2021-05-01T00:01 | 2025-05-01T00:01 | active                      |
| 29 fpiper@bestmailclient.com     | FePi002028         | Felix Piper is a male from Oldbury.              |                       | 1 add      | 2021-05-01T00:01 | 2025-05-01T00:01 | active                      |
| 30 gquilter@bestmailclient.com   | GaQu002029         | Gabrielle Quilter is a female from Bourne End.   |                       | 1 add      | 2021-05-01T00:01 | 2025-05-01T00:01 | active                      |
| 31 hskinner@bestmailclient.com   | HuSk002030         | Humberto Skinner is a male from Coventry.        |                       | 1 add      | 2021-05-01T00:01 | 2025-05-01T00:01 | active                      |
| 32 iwaxman@bestmailclient.com    | InWa002031         | Ingrid Waxman is a female from Brentwood.        |                       | 1 add      | 2021-05-01T00:01 | 2025-05-01T00:01 | active                      |

The example above creates a member identified with email address 'g.green@mysite.com', with an external identifier 'Gerald Green', a description 'name'. The external identifier will be added in the member information, even though 'addExternalIdentifier' is set to false! The member is not allowed to use KUARIO Gateway, because 'addExternalIdentifier' is set to 0. Normally 'addExternalIdentifier' will be set to '1' so the member can use KUARIO Gateway.

Note: If 'addExternalIdentifier' is set to 0 the 'externalIdentifier' string will still be added to the member information. However the member is not allowed to use KUARIO Gateway. That means that user can not use KUARIO as an external payment system, (because it must be linked via his 'externalIdentifier'), through a third party application, using KUARIO Gateway.

Note: Refer to the KUARIO Gateway manual for more information about this.

13. Select your CSV file and click 'Open'.

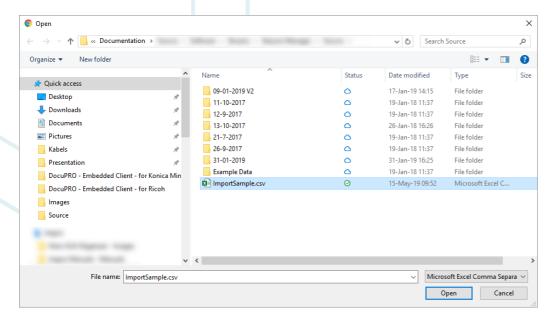

The members should now be added to your membership.

#### Completing creating a new Membership

When you have added the members, it is possible to also add external identifier. An external identifier can be used to create a subgroup of users in you membership. In the example below two groups are created one has the external ID '50', the other group has the ID '150'. These ID's combined with the membership ID may be exported to external administrative systems, showing the usage of certain groups without showing their email addresses, thus complying to privacy concerns.

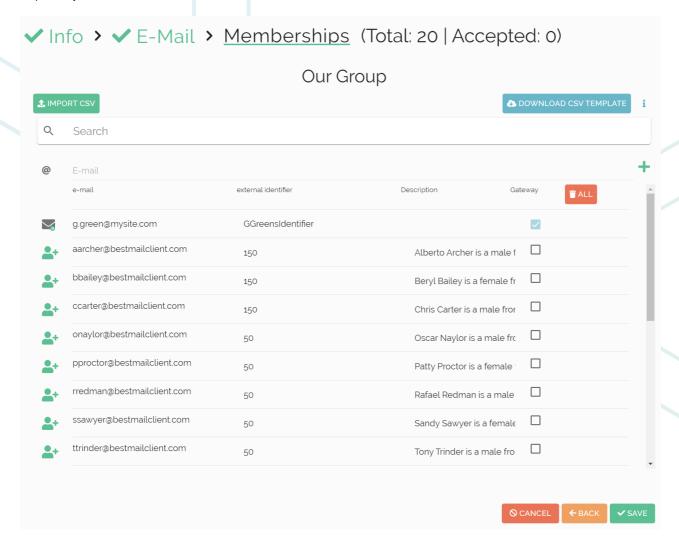

When a \*.csv is imported using the startDateTime(yyyy-mm-ddThh:mm), endDateTime(yyyy-mm-ddThh:mm) or status field, then these fields can also be edited for other members..

14. Tick the check box if you are using KUARIO Gateway, in this case the external identifier must be exactly the same as the user's ID in the external system connected with KUARIO Gateway.

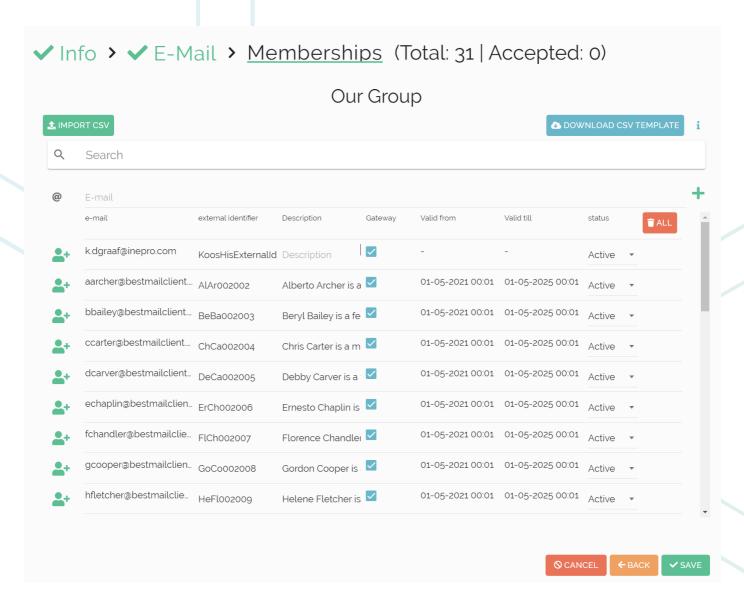

15. When you need to edit the member period, the member period dialogue will show. Here the start and end of a period can be determined.

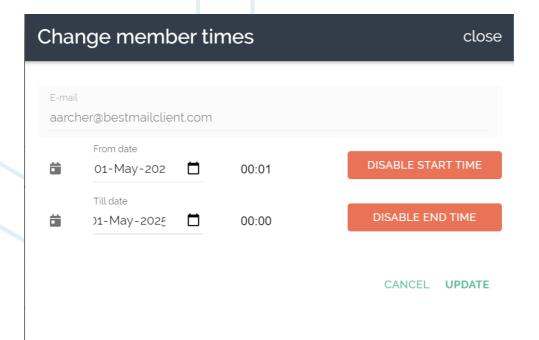

16. Click 'SAVE' to save the Membership.

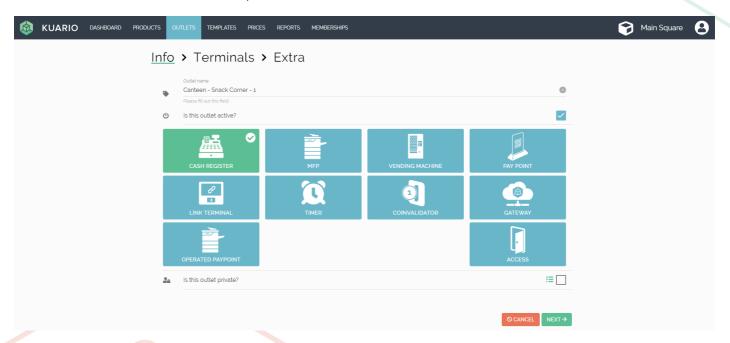

#### Set exclusive access to an Outlet

- 17. Go to Outlets.
- 18. Select an Outlet that you want the Membership to have exclusive access to.
- 19. Tick the box 'Is this Outlet private?'. A pop-up selection list will appear.
- 20. Select the appropriate Membership(s) from that list.
- 21. Make sure the box is checked, click 'NEXT > 1.

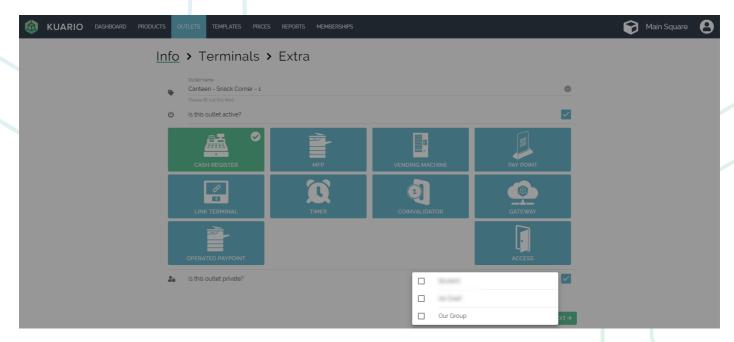

22. Click 'NEXT → '.

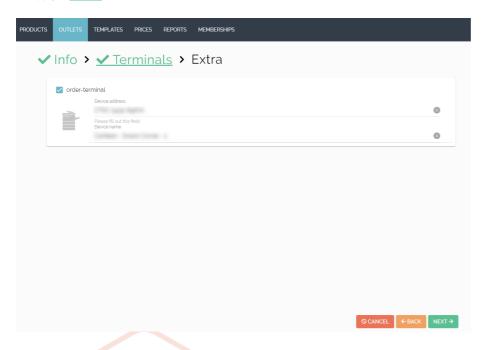

23. Click 'VSAVE' to save the Outlet Settings.

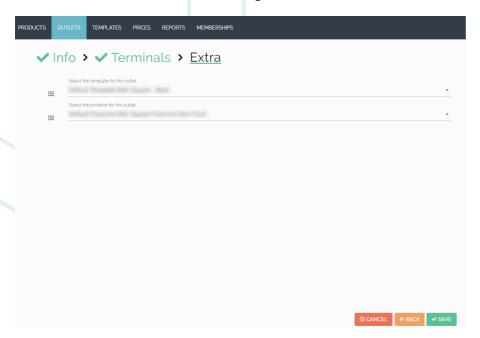

24. The Outlet can now only be used by members of the Membership(s) you selected for it. Other users cannot use it.

# Appendix E: Configuring the Gateway on a separate machine

## Appendix E: Configuring the Gateway on a separate machine

#### Configuring the Gateway on a separate machine

When you have installed the KUARIO Gateway on a separate machine, it is required to reconfigure the plug-in to point at the machine of the KUARIO Gateway. When the YSoft Payment System service is restarted with the plug-in installed, the plug-in will create a properties file. You can reconfigure the plug-in with this file using the following instructions:

In the file explorer, browse to the YSoft YPS\Ysoft\payment-provider folder.

- 1. Open the KUARIOplugin.properties file in a text-editor.
- 2. Setup the hostname or ip-address of the KUARIO Gateway in the com.KUARIO.plugin.hostname field (defaults to hostname localhost).
- 3. Setup the port number of the KUARIO Gateway in the com.KUARIO.plugin.port field (defaults to port 10059).
- 4. Setup the firewalls of the YSoft machine and the KUARIO Gateway machine to allow http requests over the configured ports.
- 5. Restart the YSoft Payment System service.

You can check if the configuration is correctly setup by viewing the log file of the plug-in KUARIOYSoftPlugin.log in the C:\ProgramData\KUARIO\log\ folder of the YSoft machine. After the YSoft service is restarted, the log file prints out the latest configuration at the bottom.

1 Note: Configuring the Gateway on a separate machine is possible but certainly not recommended. If possible run the Gateway on the same machine as the YSoft server.

#### Return to default configuration

You can return to the default configuration by following these instructions:

- 1. Delete the properties file of the KUARIO plug-in.
- 2. Restart the YSoft Payment System service.

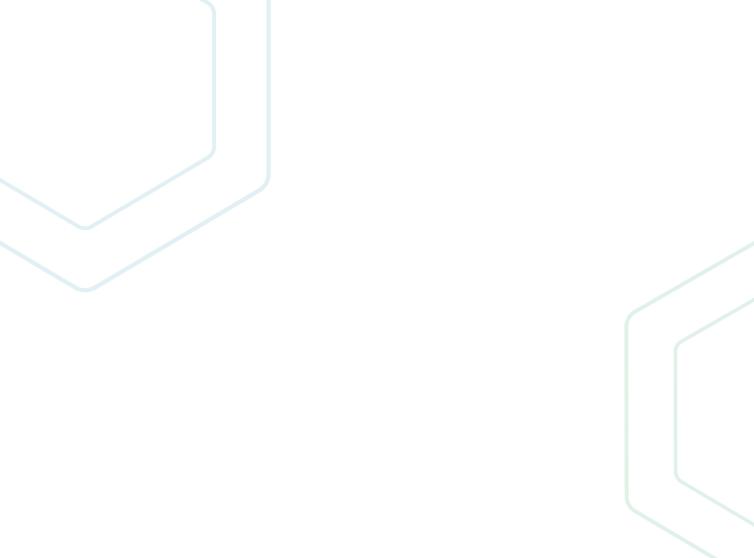

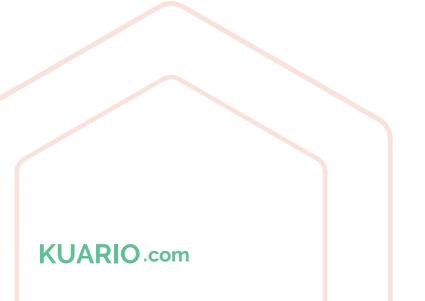